## **Add new iContact contacts as AMPED leads**

Zapier allows you to automatically send new iContact contacts into AMPED as leads. Use the template to get started!

## **Getting Started:**

To use this template, you will need the following:

- Zapier Account
- iContact Account
- AMPED Account

## **How to Setup the Template:**

Click the "Use this Zap" button next to the template Name "Add new iContact contacts as AMPED leads" to begin configuration of the template.

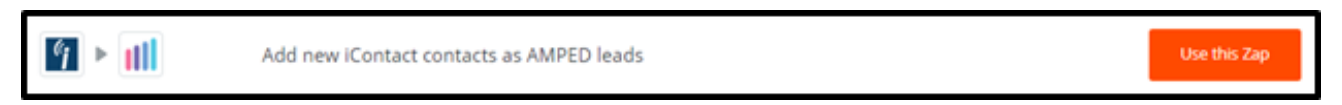

The iContact Trigger "New Contact" will be automatically selected. Click "Continue" to move onto the next step.

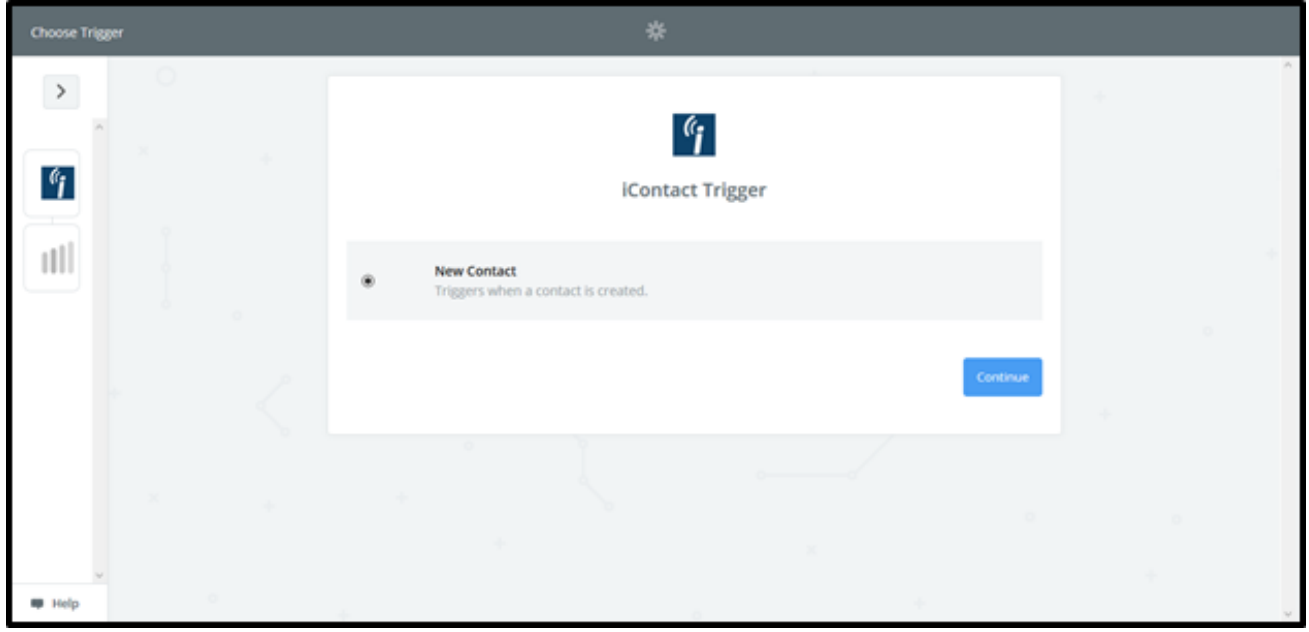

Once the trigger has been selected, you must connect your iContact account. Clicking "Connect an Account" will populate a new window where you will enter your iContact account information. If the window does not appear, check your browser pop-up settings.

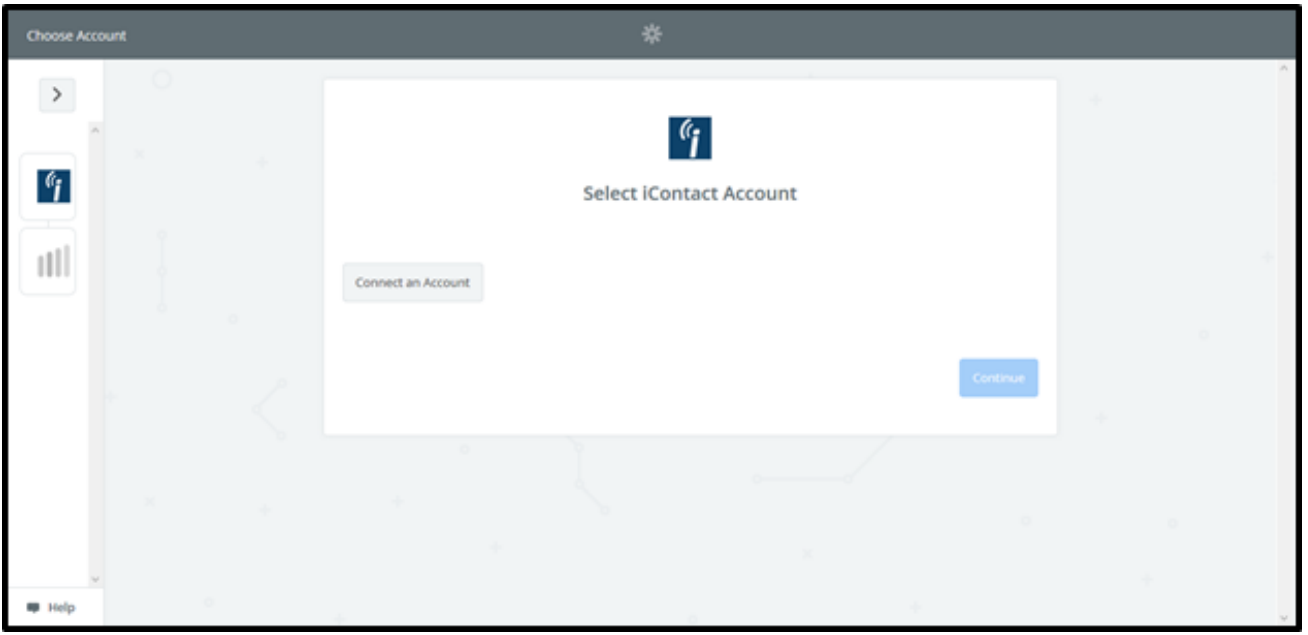

Zapier needs API access to connect to your iContact Account. Follow the steps in the connection process to allow this access. Enter your Application ID, API Password and iContact Username/Email Address and click "Yes, Continue" to authenticate your account.

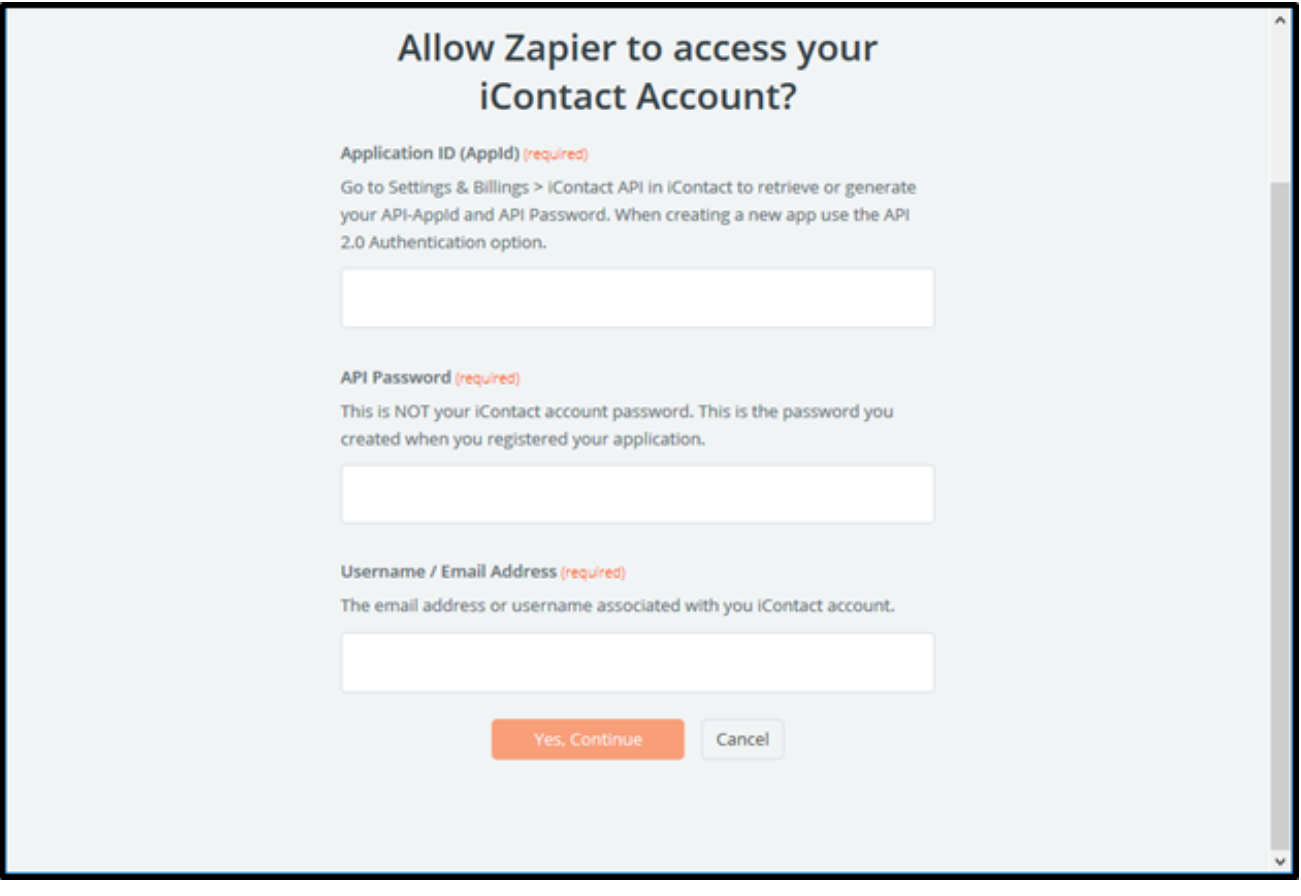

Once your iContact account has connected, you will see a green "Success!" notification. Click "Save + Continue" to move onto the next step.

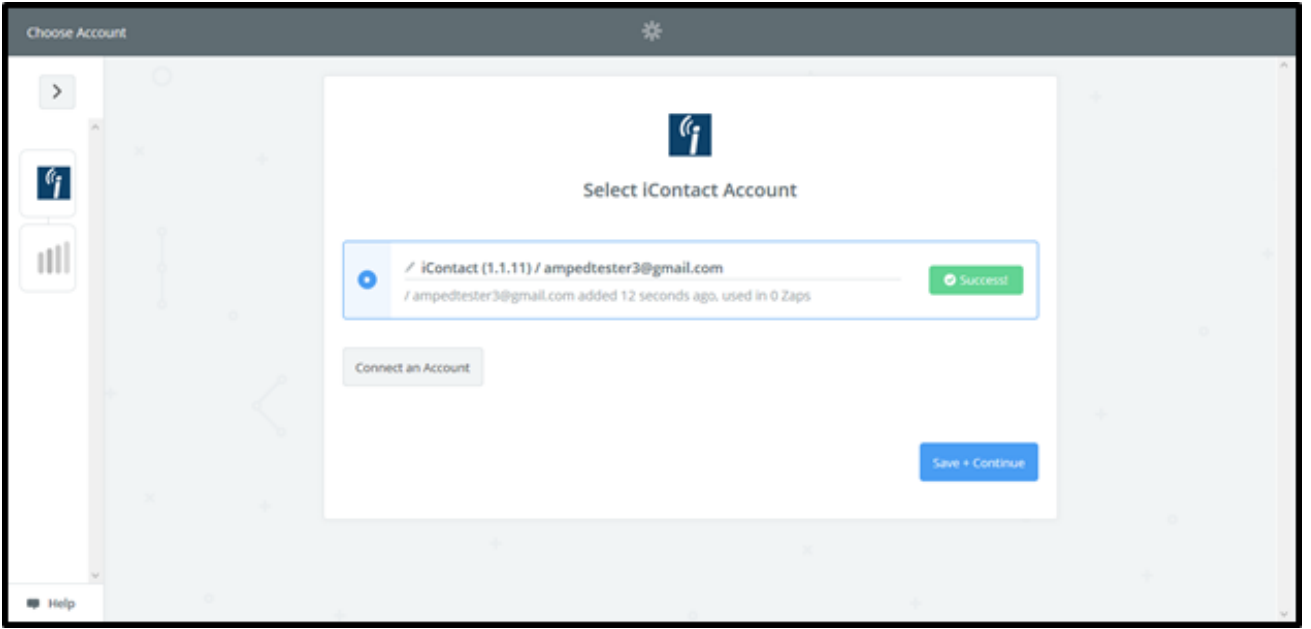

Zapier will now look to pull in a sample contact from your iContact account. If you do not have any contacts at the time of this step, you can go into your iContact account to add a new contact. Then click "Get More Samples" in Zapier to pull the new contact. Once you have a contact selected as your sample, click "Continue".

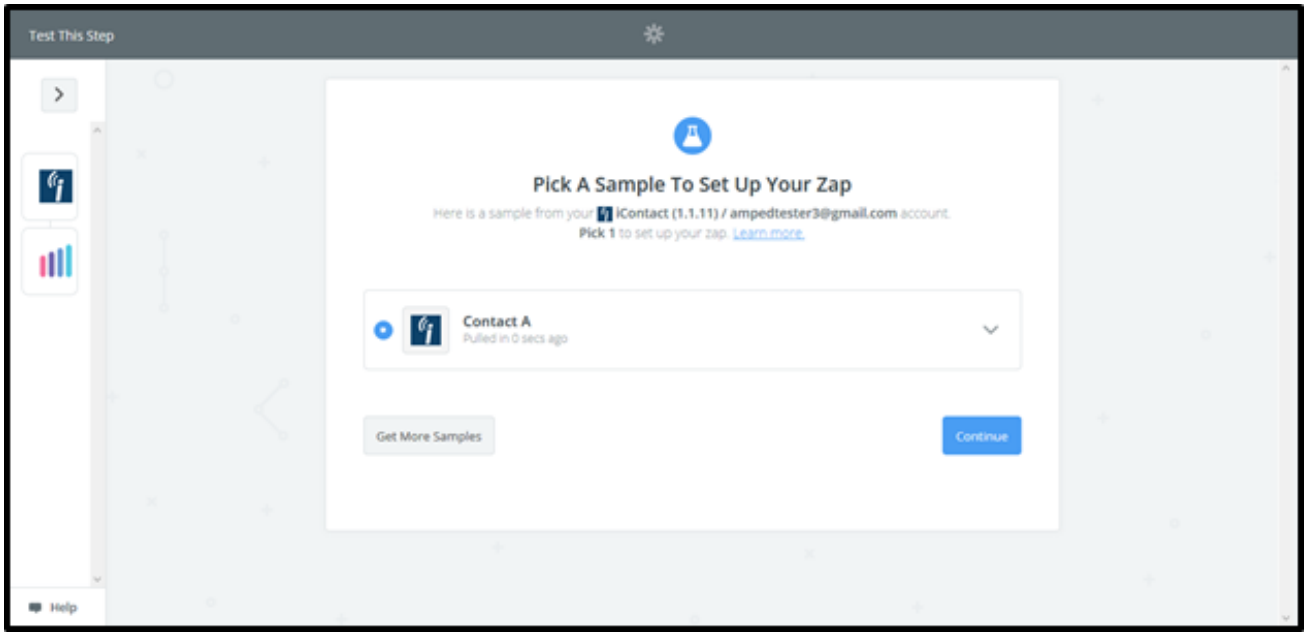

Now you will be prompted to select the AMPED Action. The Action "Create Lead" will automatically be selected in this template. Click "Continue" to begin connecting your AMPED account.

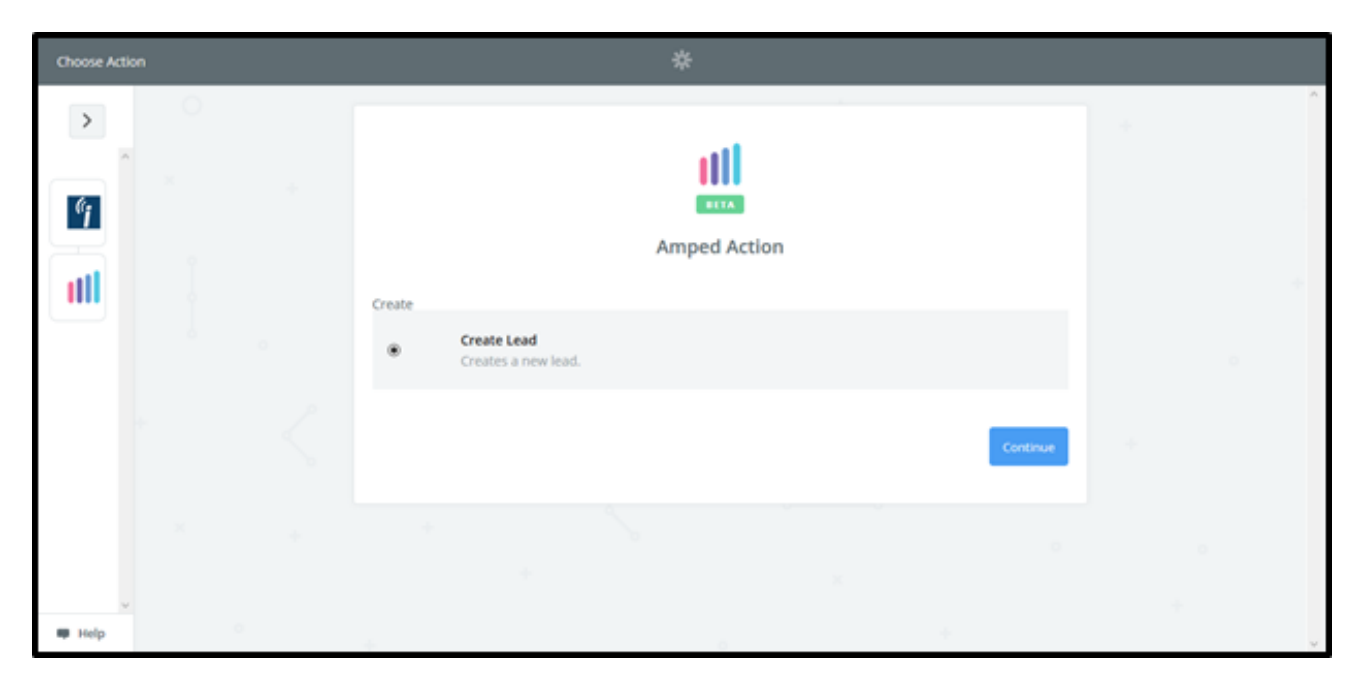

If you have already connected an AMPED account in Zapier, it will be available on this page. If you have not already connected an AMPED account or wish to connect a different one, click "Connect an Account".

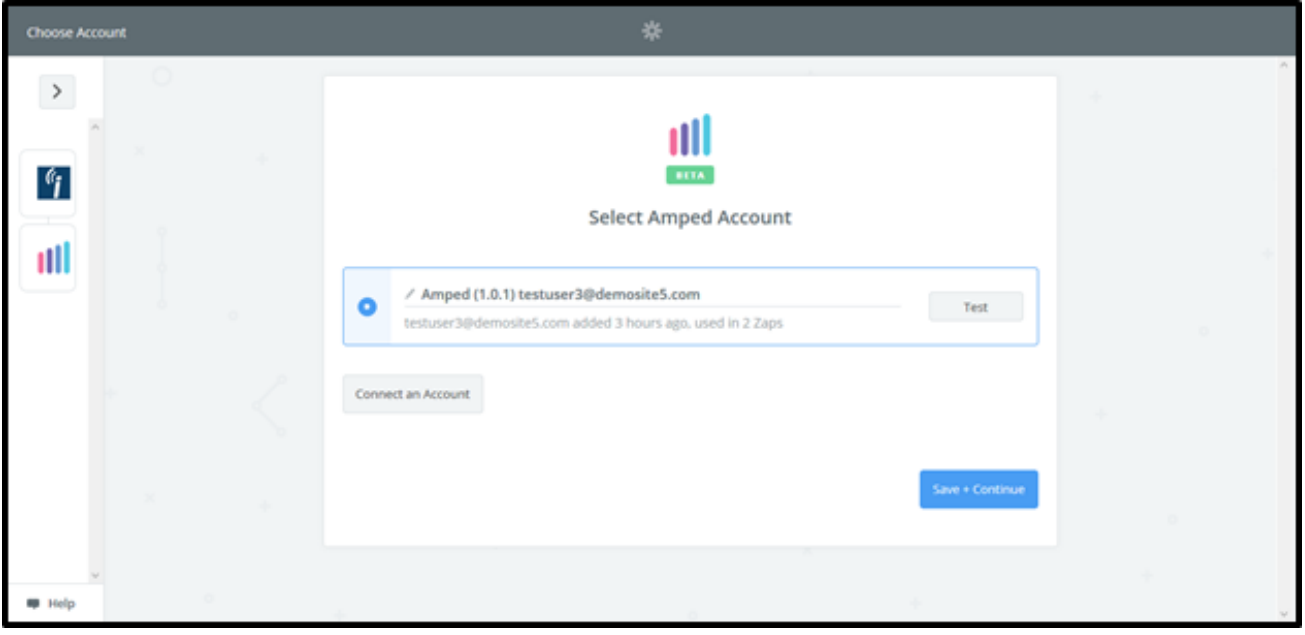

Clicking "Connect an Account" will open a pop-up window where you will enter your AMPED username and password. If this window does not open, check the pop-up settings in your browser.

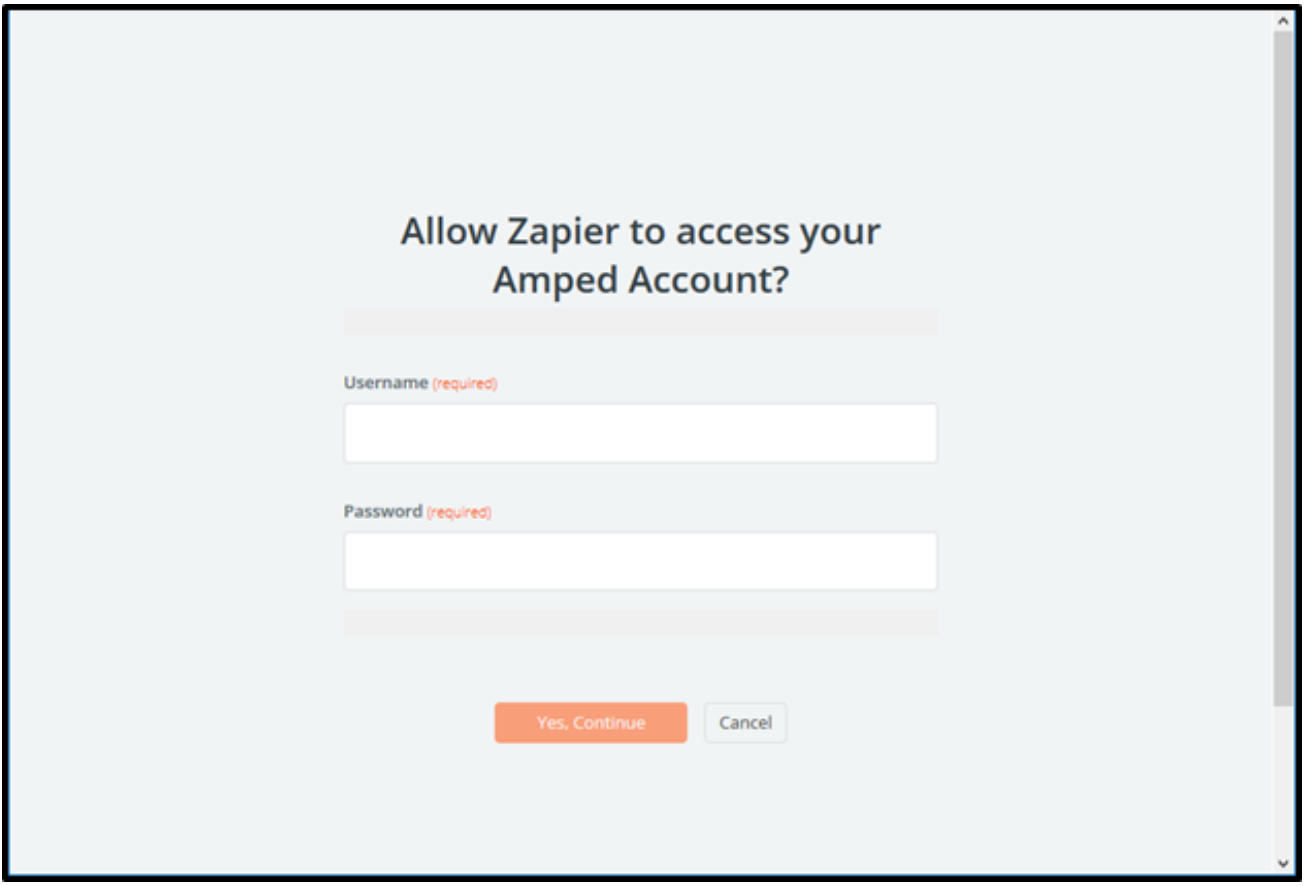

You will see a green "Success!" notification when the account is connected. Click "Save + Continue" to move onto the next step.

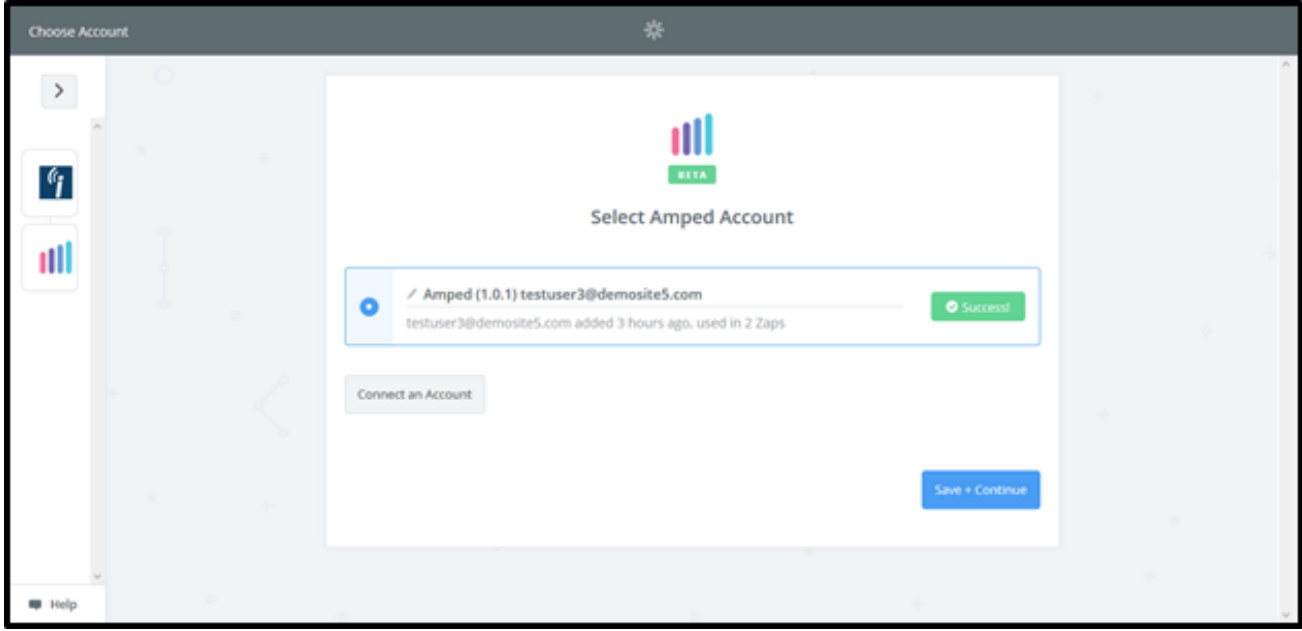

You will now be prompted to map the fields from your iContact fields to your AMPED fields. Click on "Show advanced options" to display all available fields.

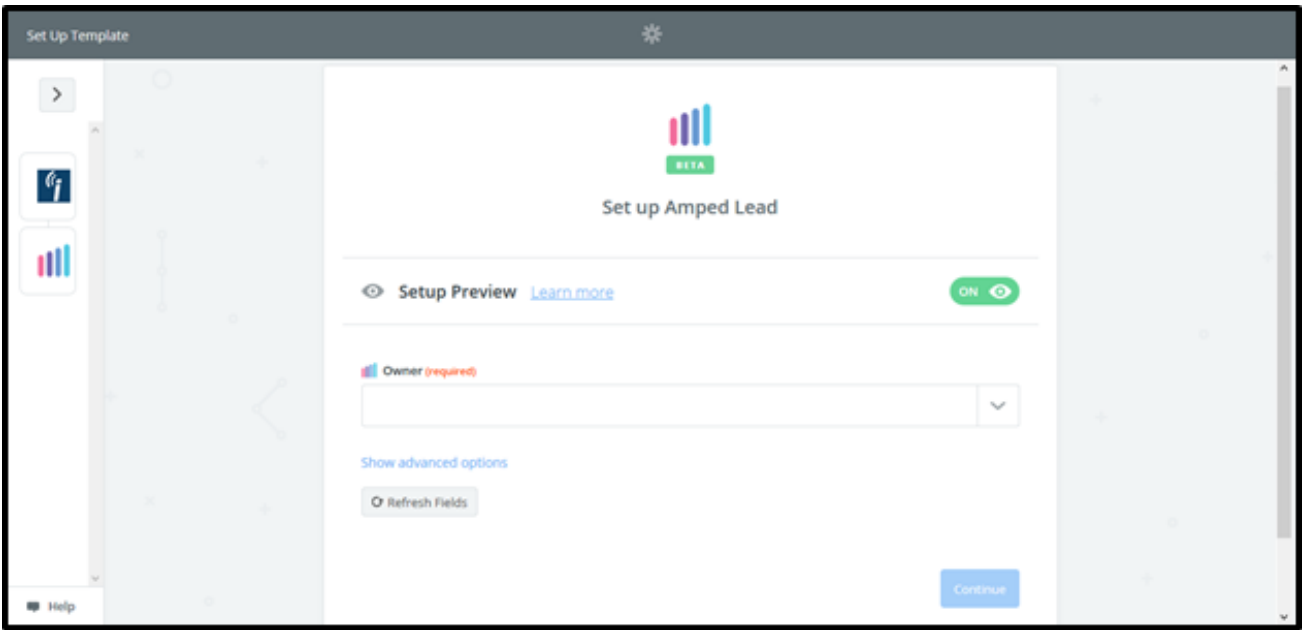

Every owner within your AMPED site will be available to select unless other permissions have been established. Select the owner you want the new leads to be assigned to and then map the remaining fields below.

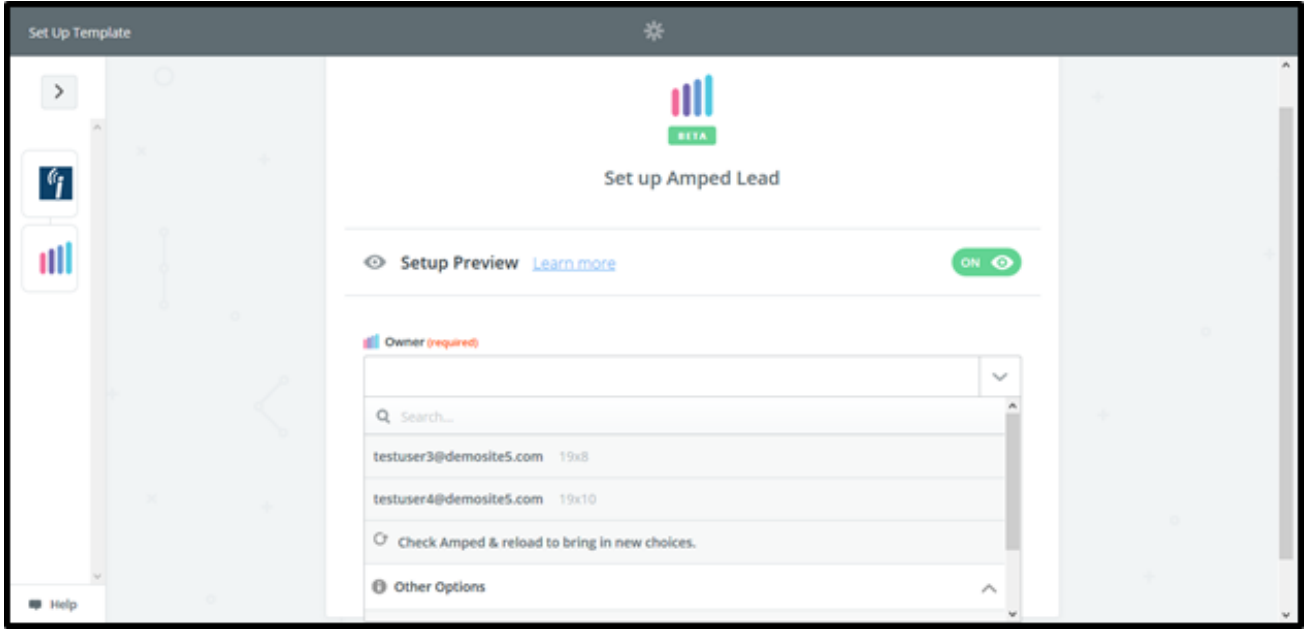

Once your fields have been mapped, you have the option to send a test lead into AMPED. Clicking "Send Test To AMPED" will send a sample lead into your AMPED account to ensure the zap is performing as expected. You may also "Skip Test" if you do not wish to have the sample lead sent.

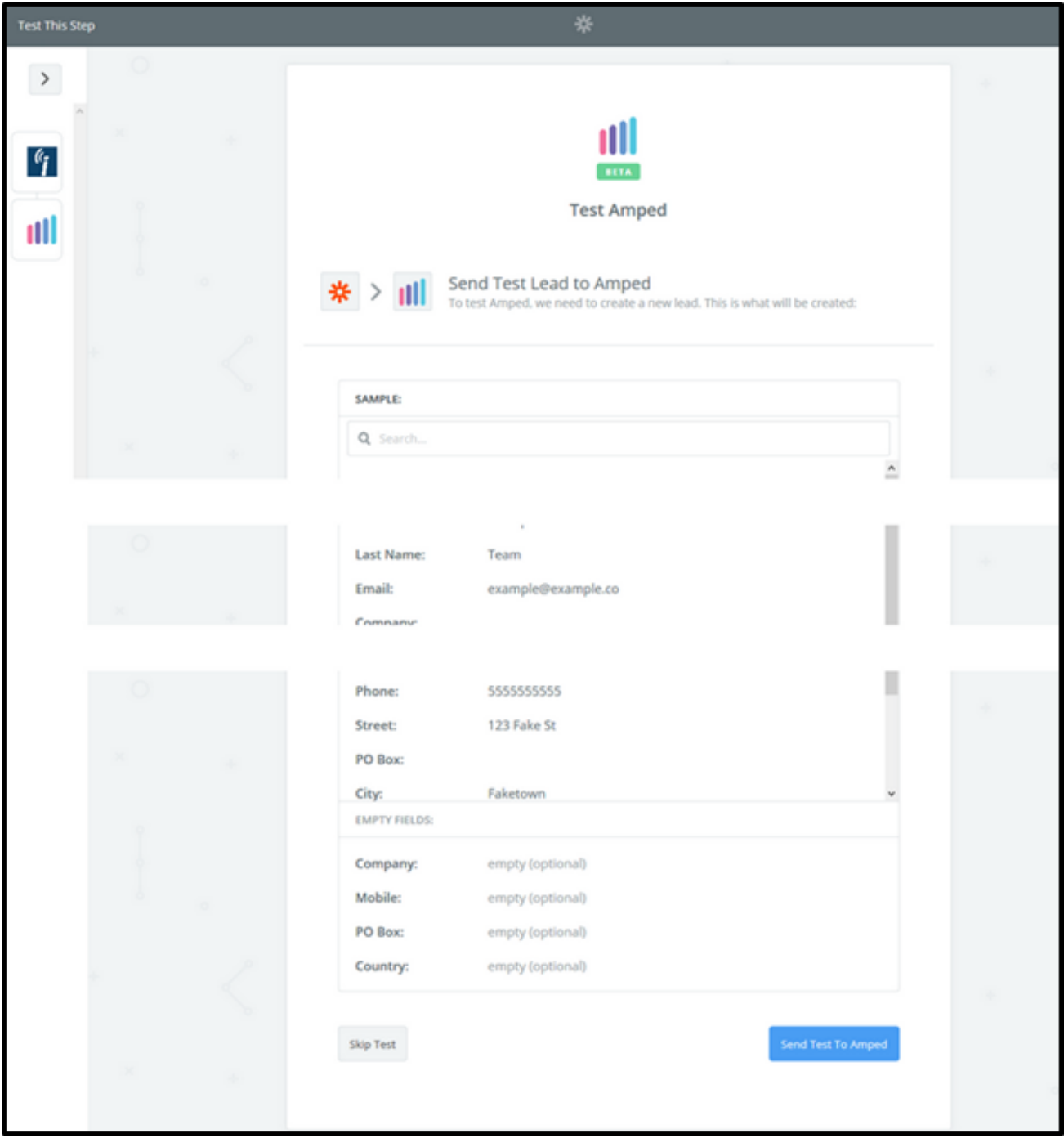

If the test was successful, you will see a green banner exclaiming the test was sent to AMPED. Click "Finish" to finalize this zap.

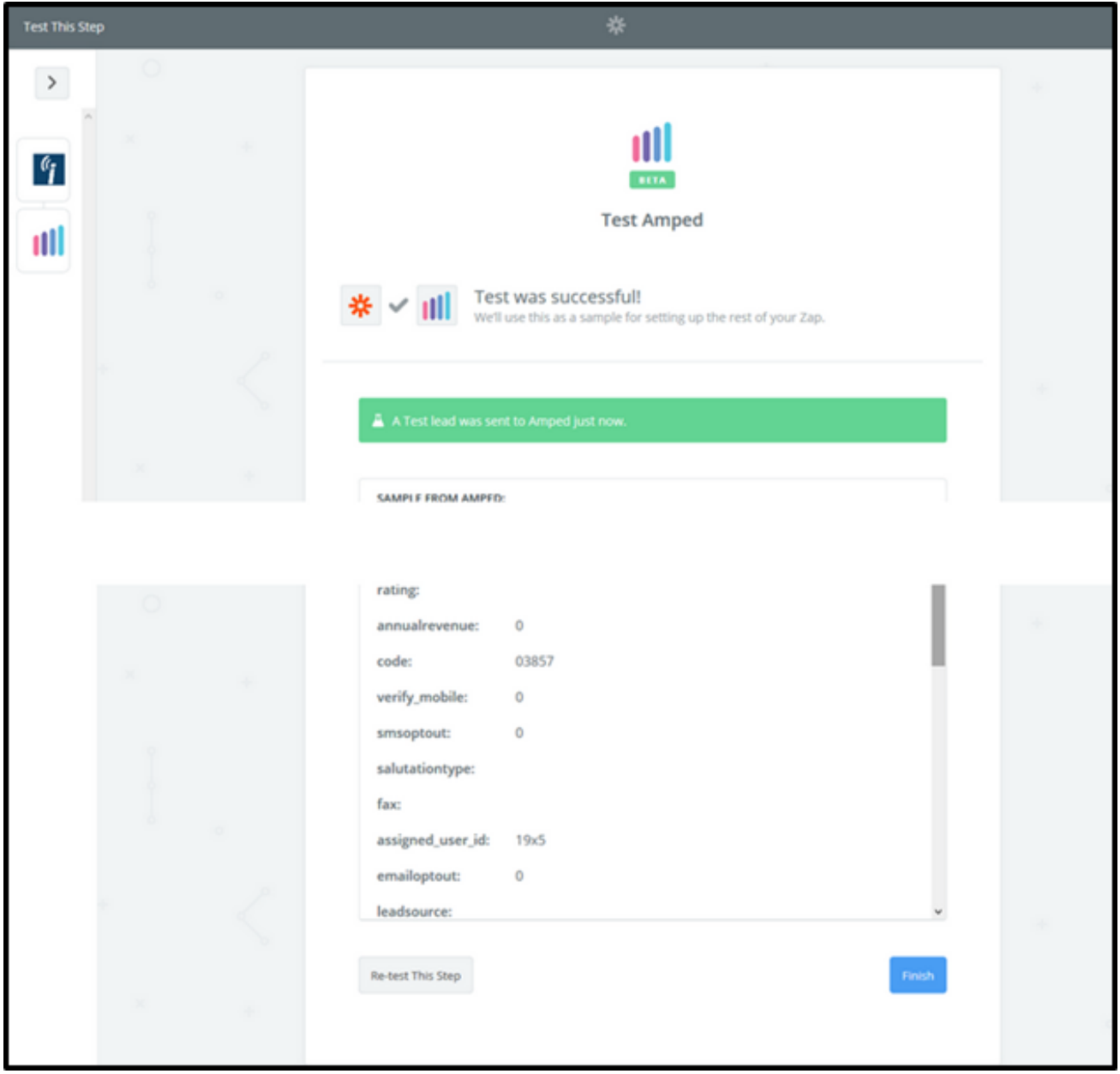

Congratulations! You have now configured your iContact-AMPED zap! Now you can automatically add new Leads in AMPED from your iContact contacts.

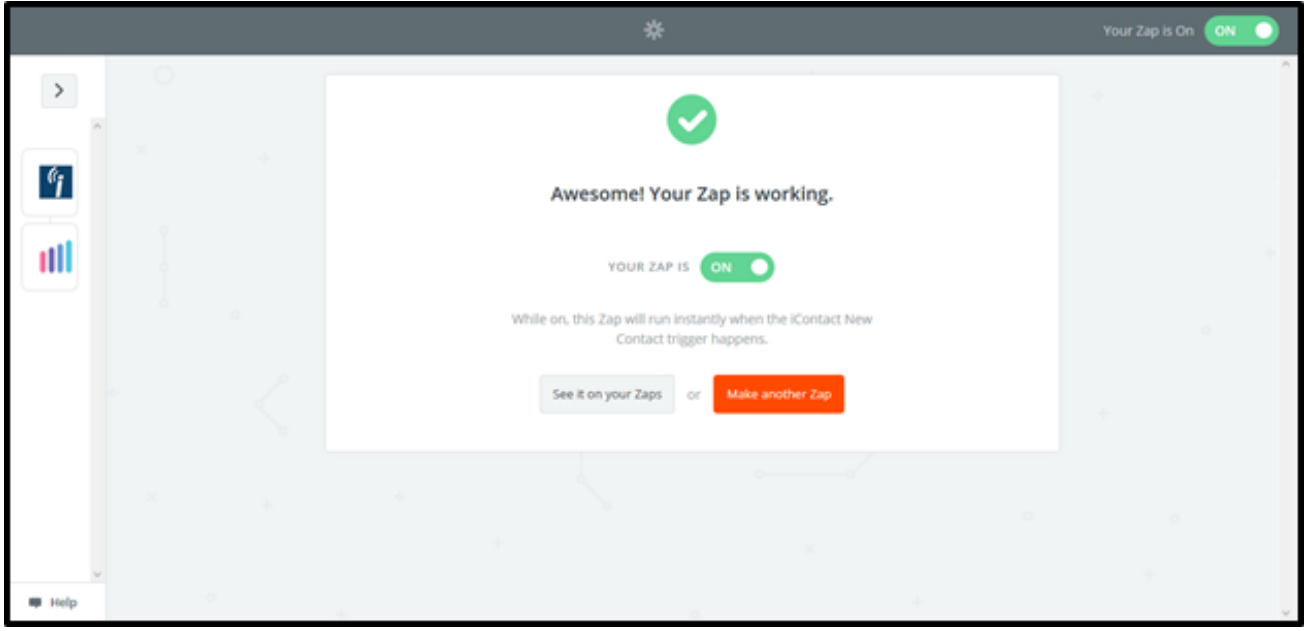